# Locke Lord

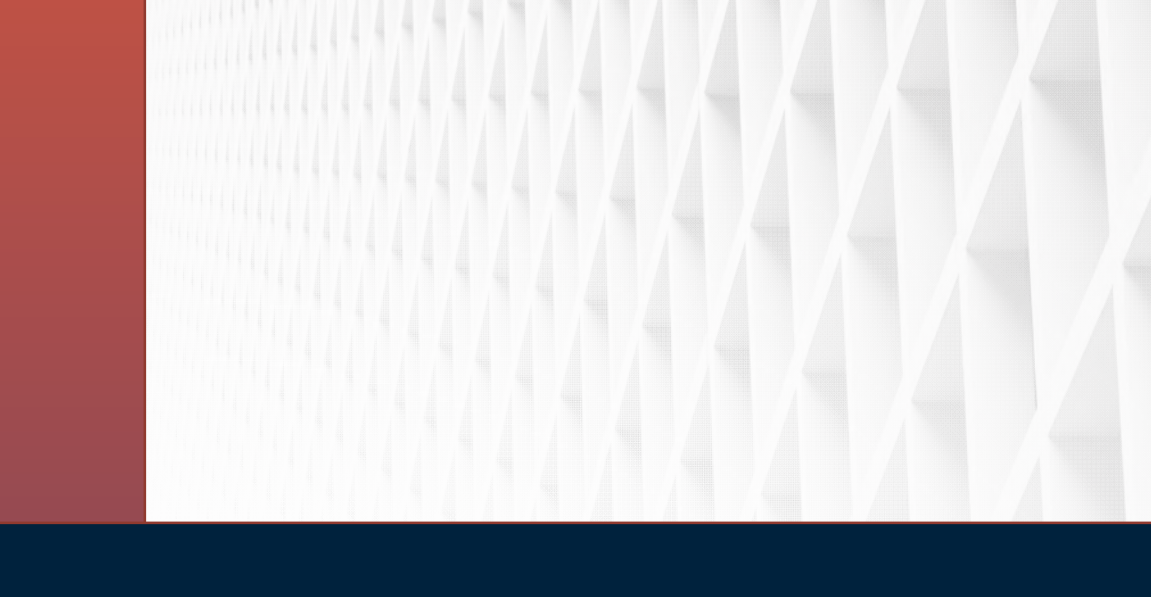

### 2023 Benefits Open Enrollment November 9 – November 23

© 2021 Locke Lord LLP **www.lockelord.com**

In your Workday Inbox you will find an Open Enrollment Action item.

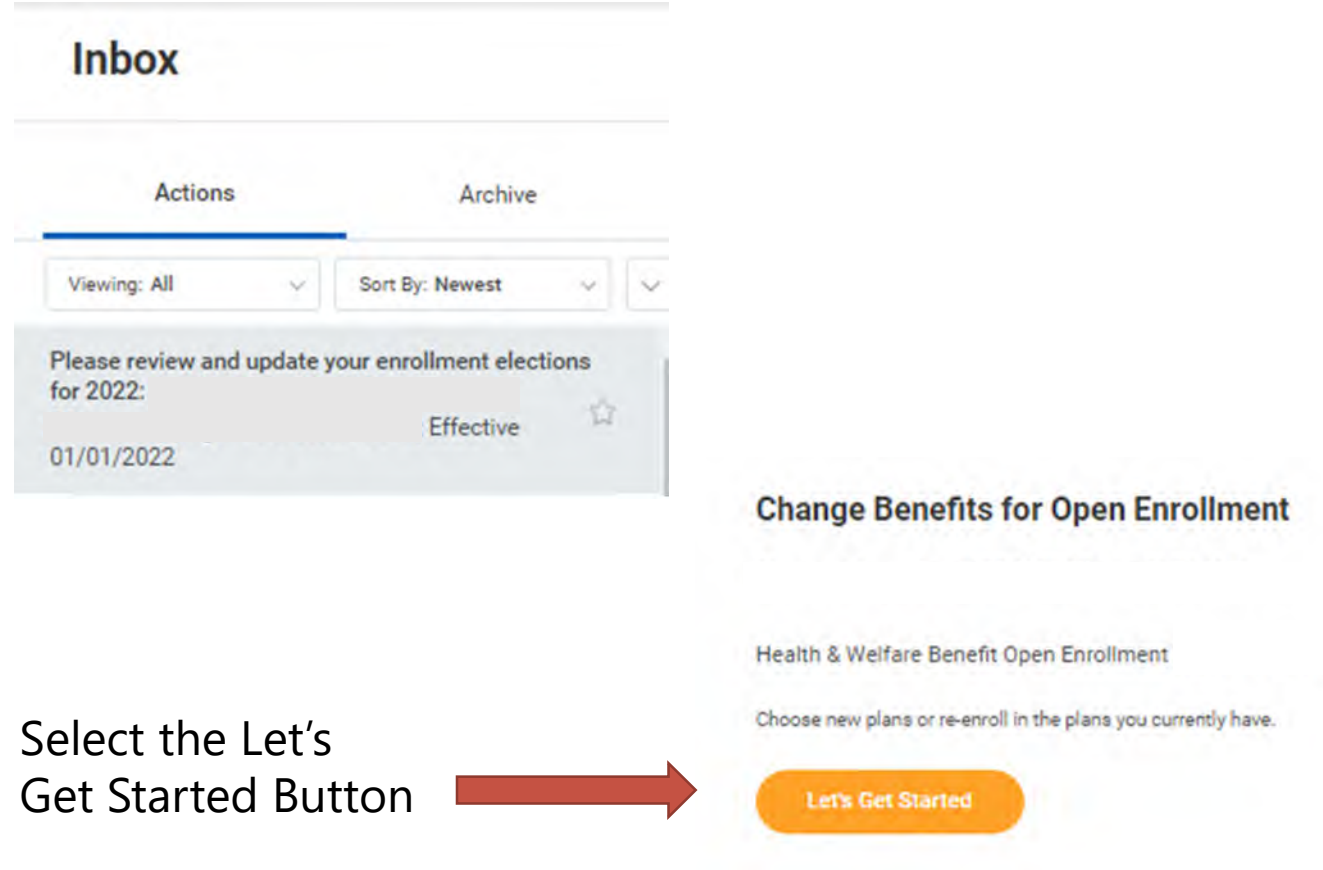

If you have not already provided dependent social security information, Workday will prompt you to complete the missing data.

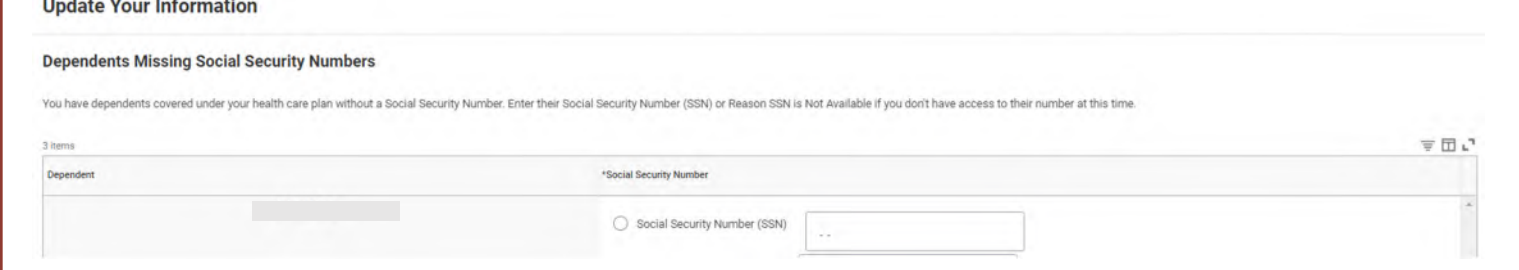

### **Information Updated**

Thanks for updating your information.

Next up, you'll confirm benefits you'd like to keep the same, or add any changes you'd like to make.

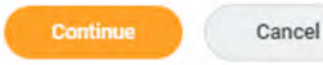

The enrollment screen will include all the benefit plan options for you to review and update as needed for the new year.

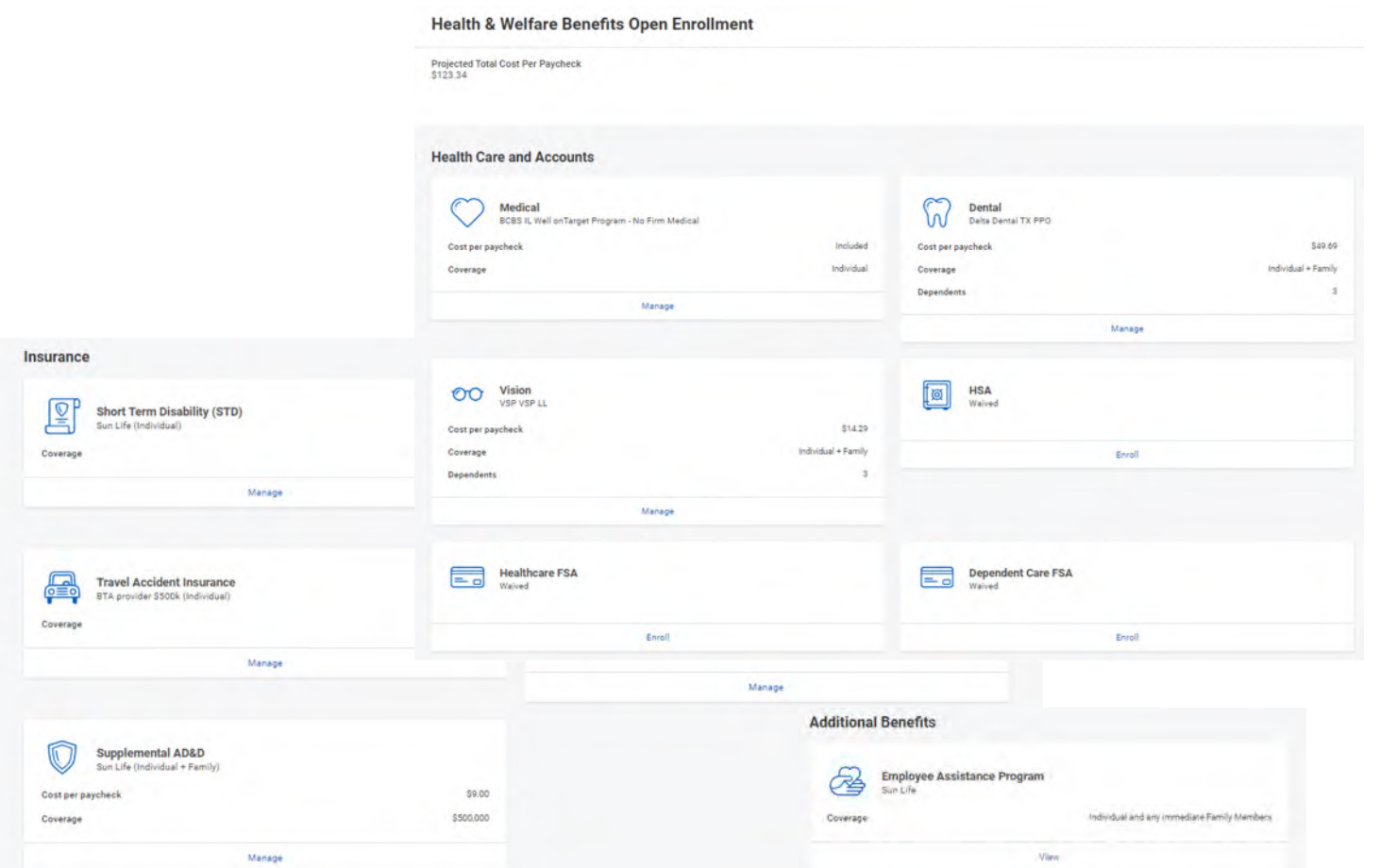

Your current medical, dental, vision and voluntary insurance elections will carry forward from your current enrollment elections.

The Health Savings Account (HSA) and Flexible Spending Accounts do not carry forward and you must actively choose an election each year. Select the Enroll option to make your election for the new year.

You must elect to enroll in the High Deductible medical plan in order to contribute to the HSA.

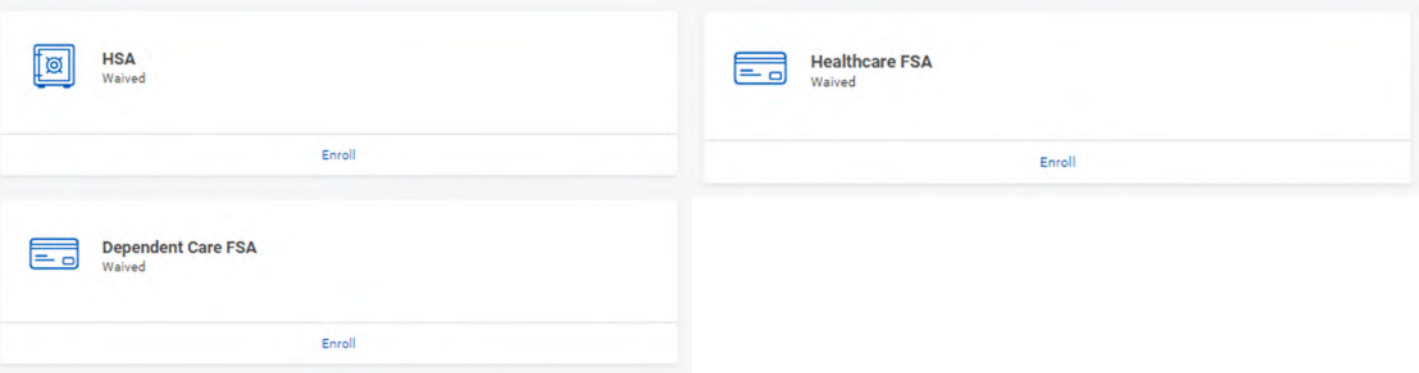

To review, make changes or enroll for the new benefit year, select the Manage or Enroll below the plan.

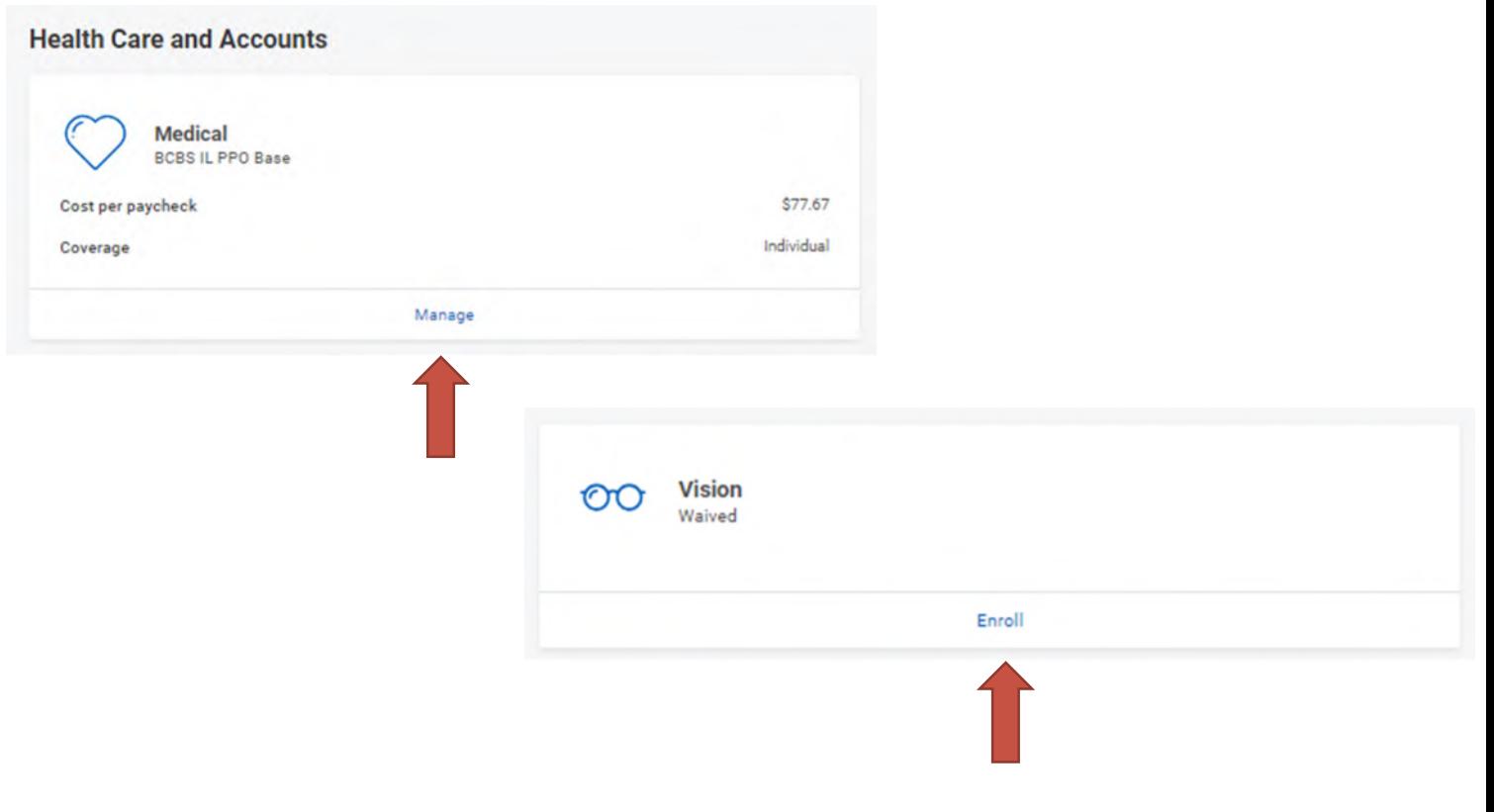

As you Manage or Enroll in the plans for the new plan year and save the changes, a confirmation of your election update for that plan will display. You must take the final Review and Sign step at the end of the process in order for the updates to be effective for the new plan year.

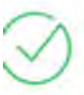

Your Dental changes have been updated, but not submitted

Next steps: Update another plan, or click Review and Sign once you're ready to submit your changes.

Your Basic Group Term Life + AD&D changes have been updated, but not...

Next steps: Update another plan, or click Review and Sign once you're ready to submit your changes.

When you have completed all the plan election changes for the new year, select the Review and Sign option at the bottom of the page.

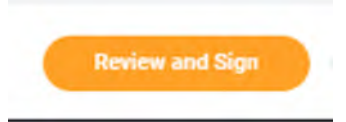

### Enrolling or Making a Plan Change

When you select Enroll or Manage, the plan enrollment options will be displayed. Choose which plan you would like to enroll in and select the Confirm and Continue button at the bottom of the page to move to the next screen to elect the level of coverage.

**Medical** 

**Projected Total Cost Per Paycheck** \$86.67

#### **Plans Available**

Select a plan or Waive to opt out of Medical. The displayed cost of waived plans assumes coverage for Individual

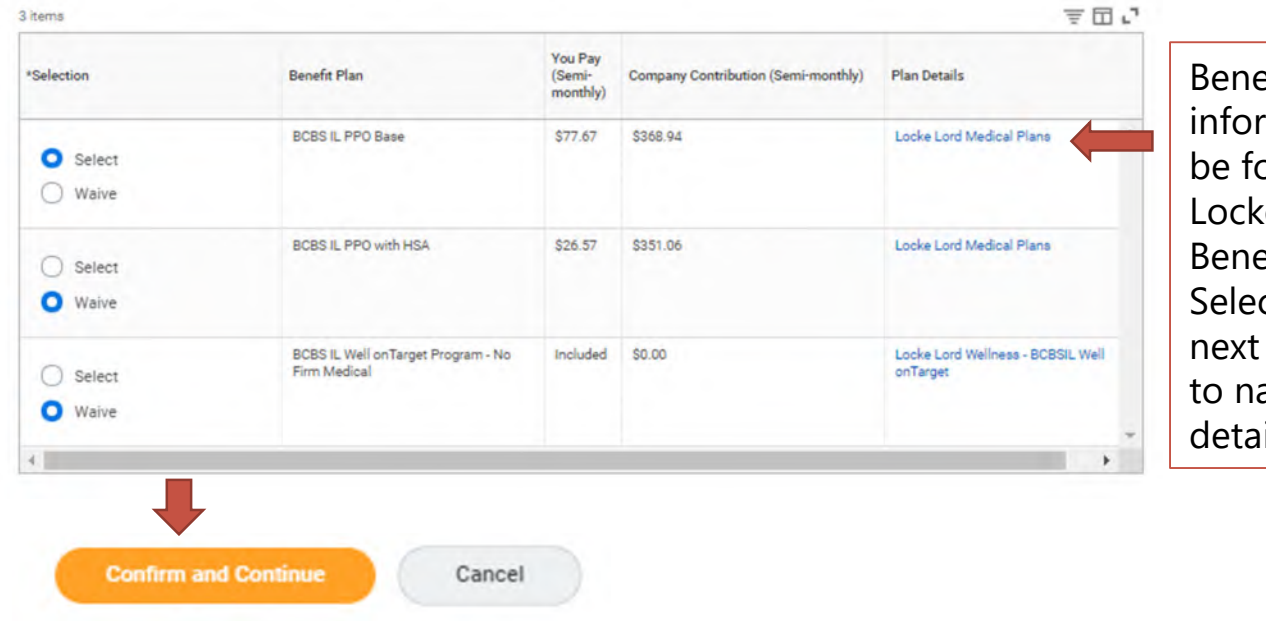

efit plan mation can<sup>.</sup> pund on the e Lord efits Site. ct the Links to the plan avigate to the ils.

### Enrolling or Making a Plan Change

Your current level of coverage will display. Use the prompt to change your level of coverage.

#### **Medical - BCBS IL PPO Base**

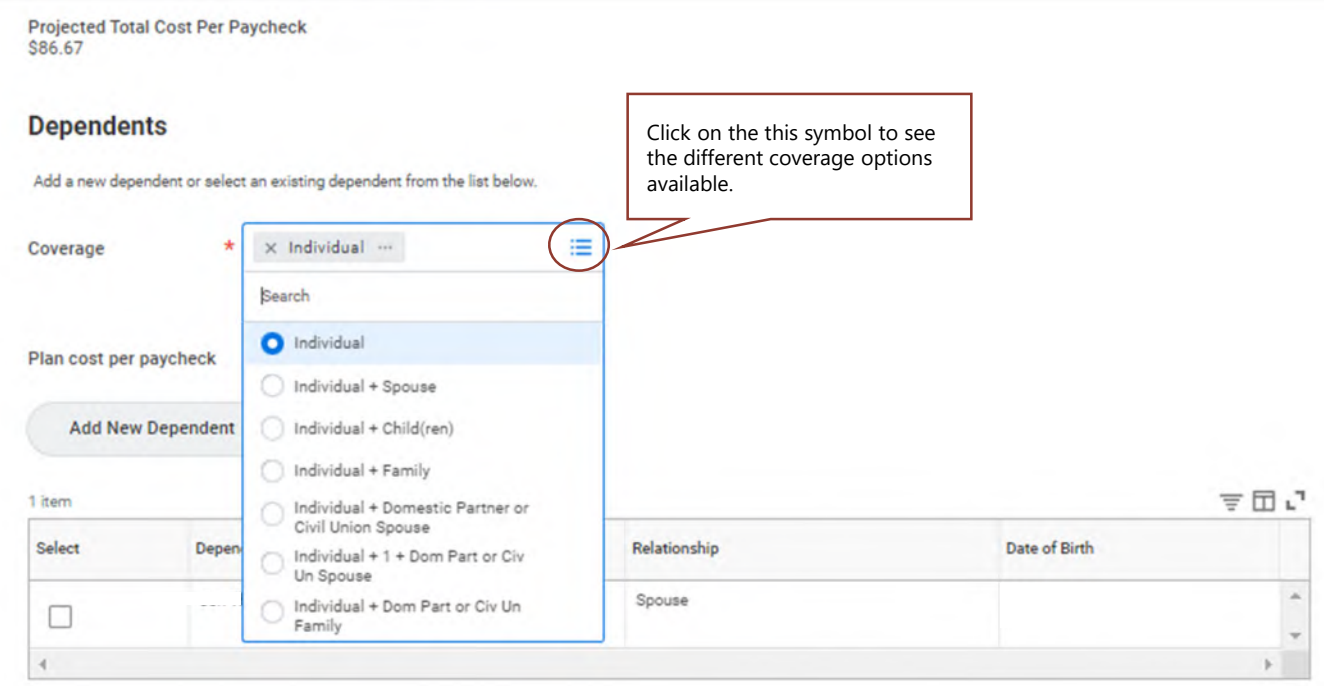

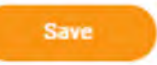

# Adding a Dependent

If you select to enroll dependents in a plan that offers dependent coverage:

- 1. Select the dependent name if their information is already in Workday, or
- 2. If the dependent is not in Workday, select Add New Dependent.

#### **Medical - BCBS IL PPO Base**

**Projected Total Cost Per Paycheck** \$265.52 **Dependents** Add a new dependent or select an existing dependent from the list below. X Individual + Spouse ... 這 Coverage Plan cost per paycheck \$256.52 **Add New Dependent** 1 item 三田ご Select Dependent Relationship Date of Birth John Smith 10/05/1976

# Adding a Dependent

When adding a new dependent, you have the option to:

- Select an existing beneficiary or emergency contact, or
- Assign the new dependent as a possible beneficiary to avoid creating a duplicate entry when making life insurance beneficiary designations.

Selecting Use as Beneficiary *does not* automatically make this person a beneficiary.

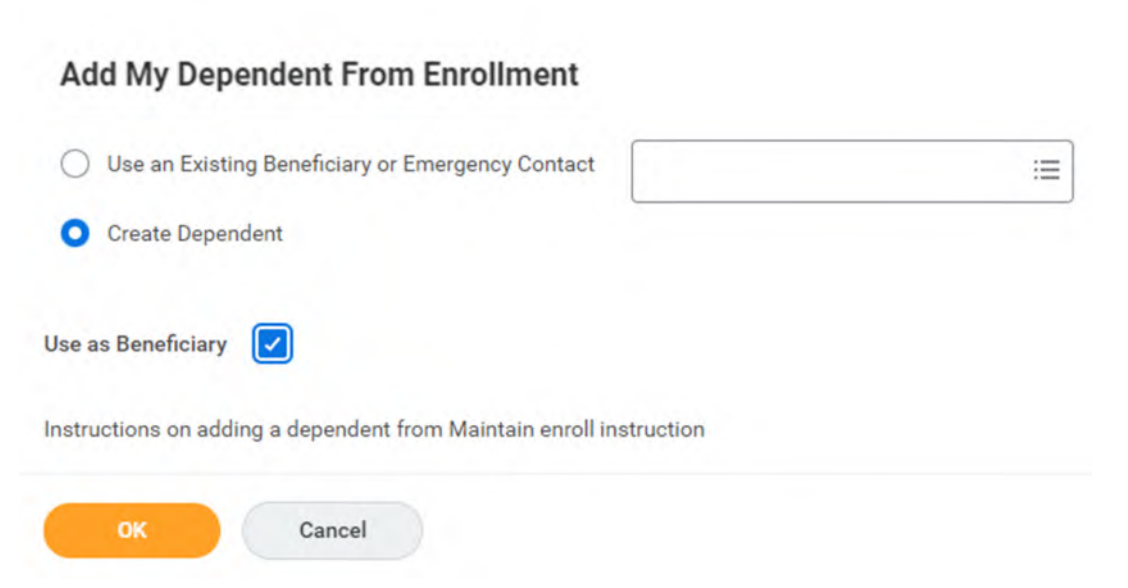

### Adding a Dependent

Follow the prompt fields to add dependent information including

- Full Name
- Social Security Number
- Address and Phone Information

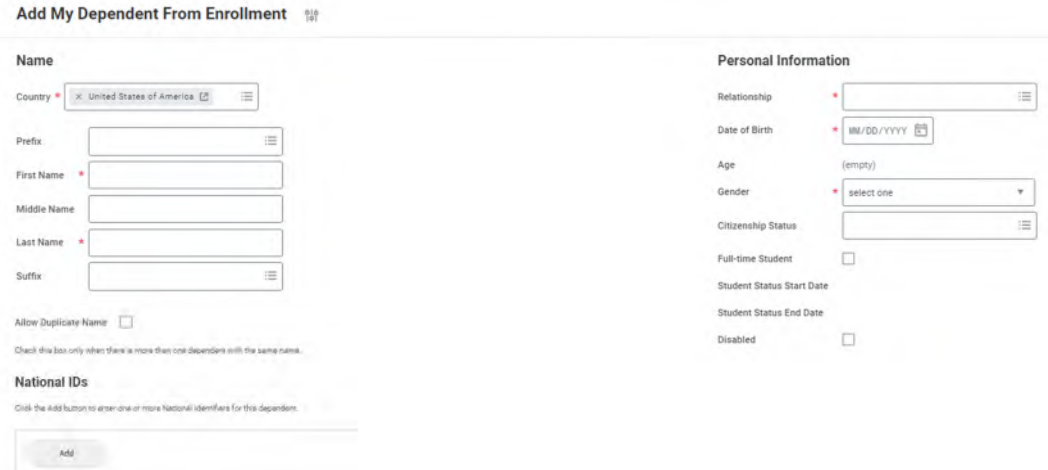

For the Address and Phone information select the Use Existing field if your dependent has the same contact information as you to auto populate the remaining fields. Any future updates to your contact information will also update your dependent address and phone information automatically.

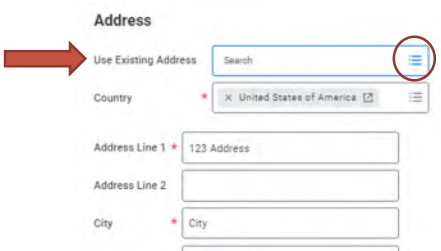

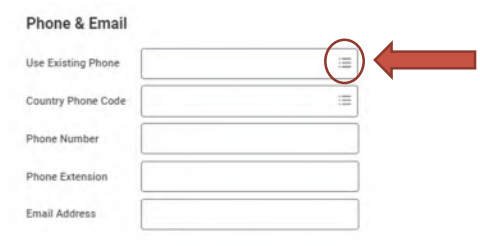

### Adding a Beneficiary

When prompted for selecting a Beneficiary for life insurance coverage, you may select an existing Beneficiary or Trust or Add a new one.

#### **Beneficiaries**

Select an existing or add a new beneficiary person or trust to this plan. You can also adjust the percentage allocation for each beneficiary.

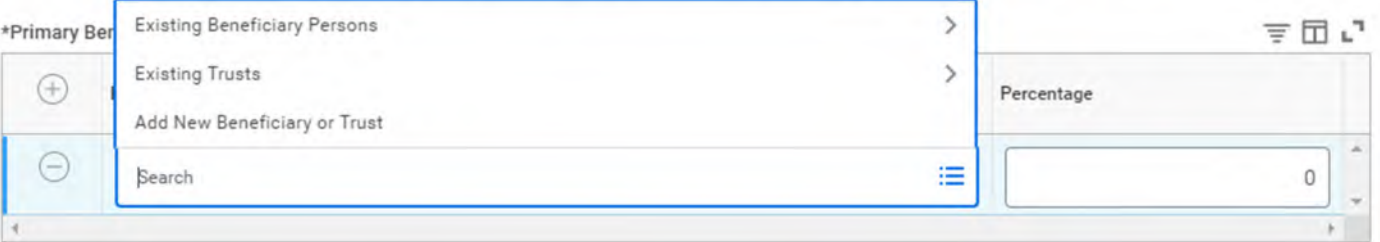

### Adding a Beneficiary

### Follow the prompts to create a new Beneficiary or Trust and assign to the plan.

#### **Add New Beneficiary or Trust**

A beneficiary is the person or entity you name to receive this benefit. A trust is an arrangement that allows a third party, or trustee, to hold assets on behalf of a beneficiary or beneficiaries.

Would you like to add a new beneficiary or trust?

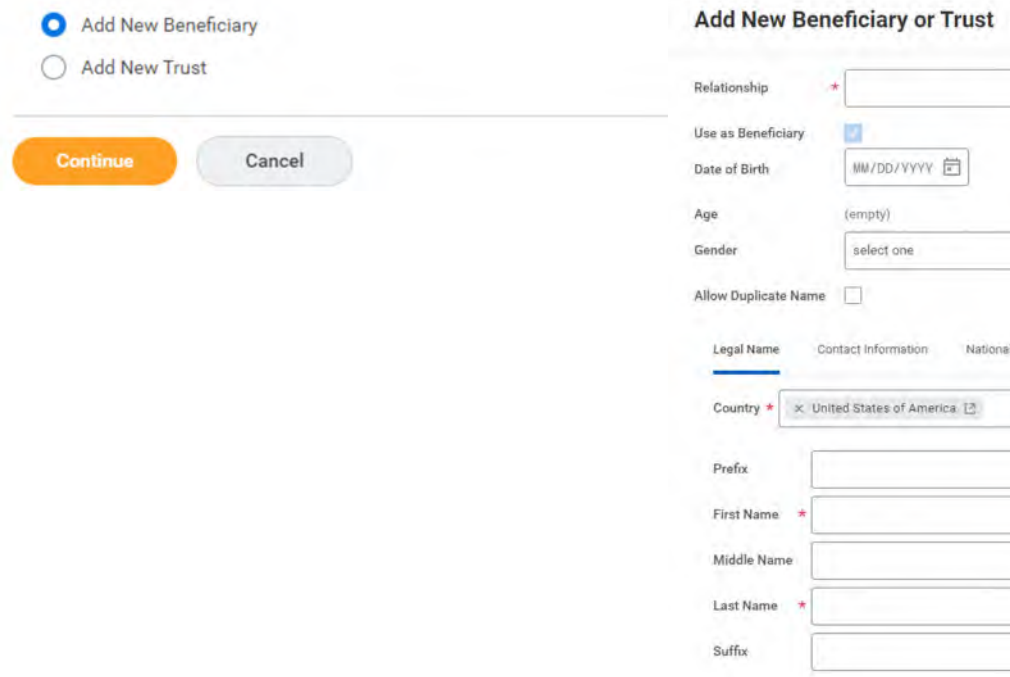

Please contact the HRHotline with any questions at 401.455.7670 (x401.7670) or **[HRHotline@lockelord.com](mailto:HRHotline@lockelord.com)**.